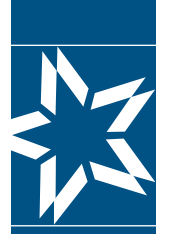

**Chris** �an Brothers **Retirement Planning Services**

# **Accessing Your Retirement Account Online**

Let's get started! If you already have a Username and Password for the **Participants | myCBS login, please follow steps 1, 2, and 3 below to access your pension benefits. Everyone else can start the registration process on page 2.**

❶ Go to: www.cbservices.org and select Participant|myCBS from the Account Login as shown below. For assistance, click on Forgot Username/Password?

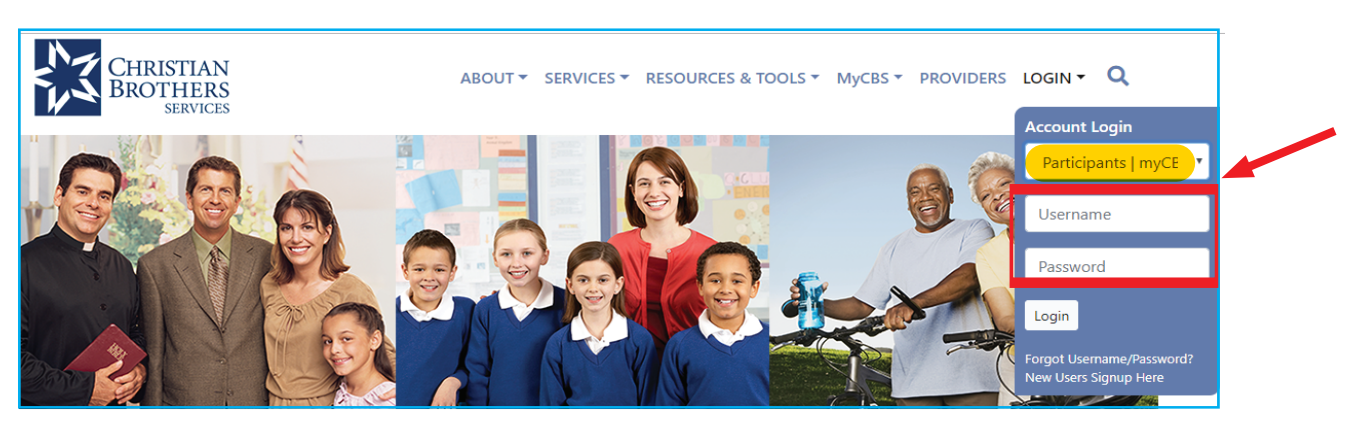

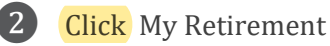

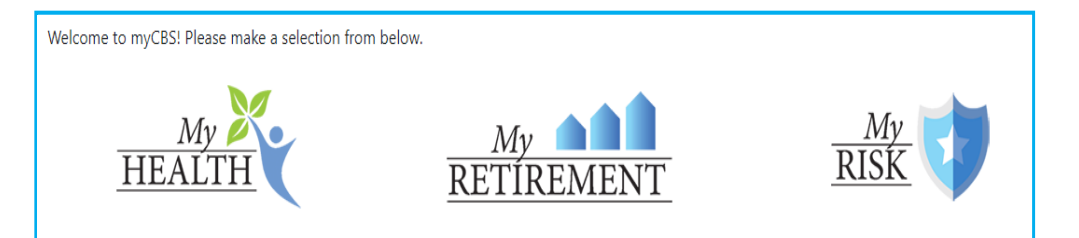

**3** Click the My Pension Benefits link found under My Account on the left side of the page. (If you do not see My Pension Benefits under My Account, please contact our office.)

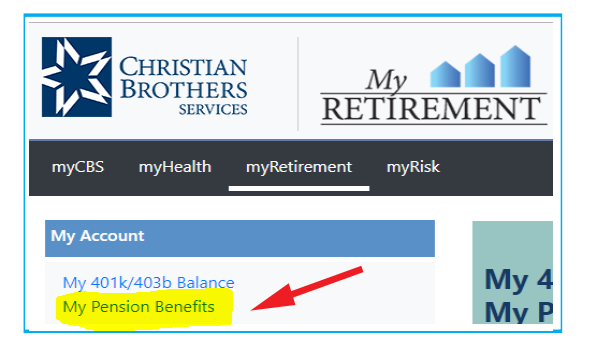

Should you have questions or concern, please contact Mary Sebby at (630) 378.2638 or Elisa Pantaleo at (630) 378.2632 or if you prefer, email us at: rpscustomerservice@cbservices.org for assistance.

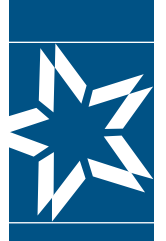

**Chris**�an Brothers **Retirement Planning** Services

## **Accessing Your Retirement Account Online**

#### **New registrants start here.**

#### **Step 1 of 2**

A

❶ Go to: www.cbservices.org. Under the "Login" drop down menu, select "New User Signup Here".

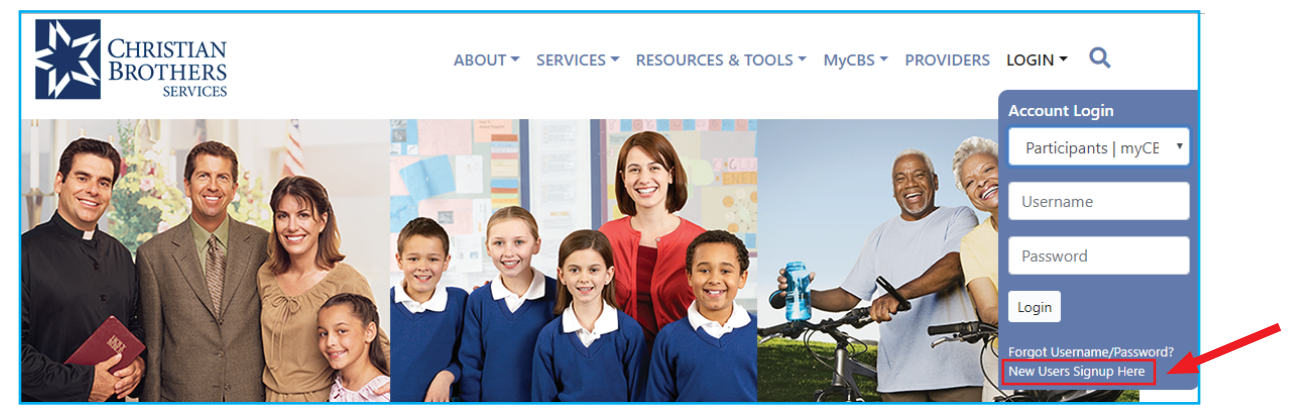

❷ Click on Register for Participants | myCBS

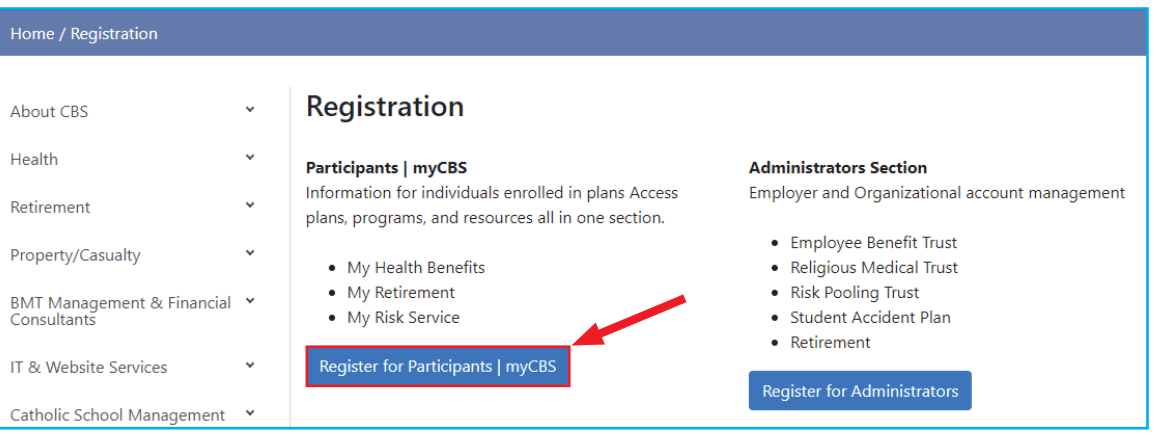

**3** Next, you will need to complete the myCBS registration form which will include 3 sections: Personal Information, Security Settings, and Retirement Planning Services

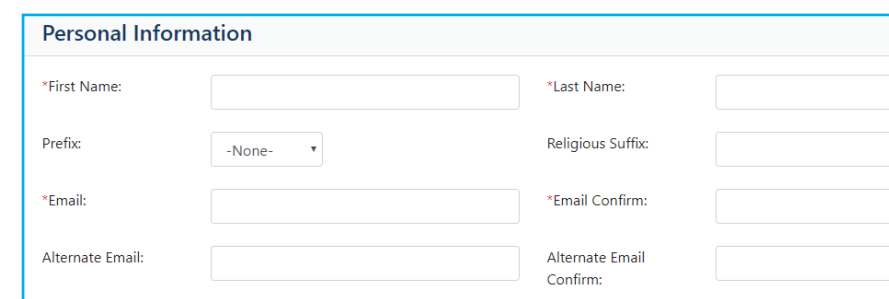

### mycbs.org/retirement

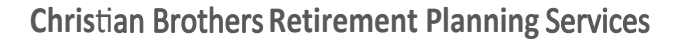

**Accessing Your Retirement Account Online**

Complete the Security Settings section by entering a username, password, and answers to BOTH security questions. Then select which CBS communications you would like to receive in the Subscription Selection section before proceeding.

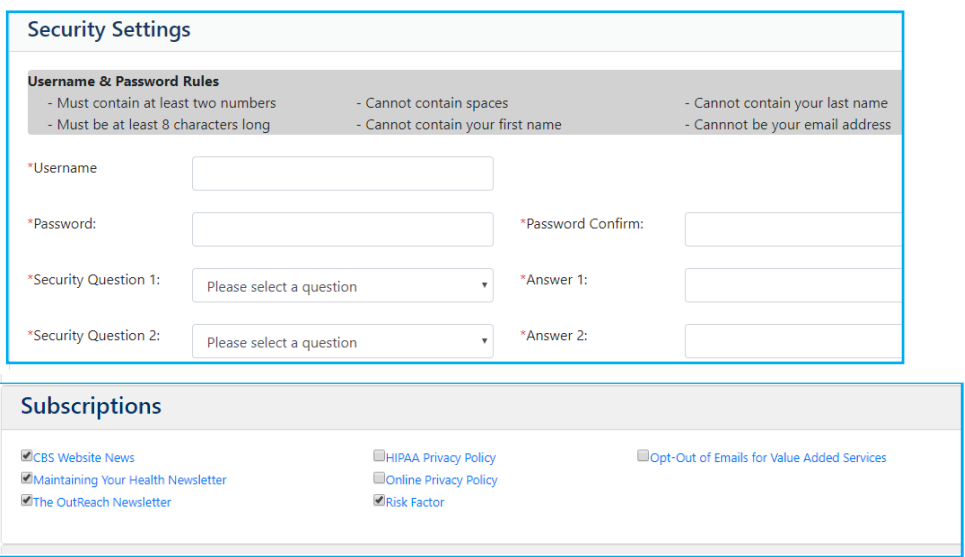

C Click the Activate My Retirement Access button shown and enter the information requested. (Please note suggested format)

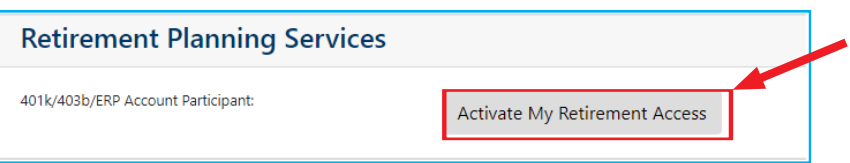

You must enter your Social Security Number (with or without spaces) and Date of Birth (using the format provided). When finished, please click the Verify button.

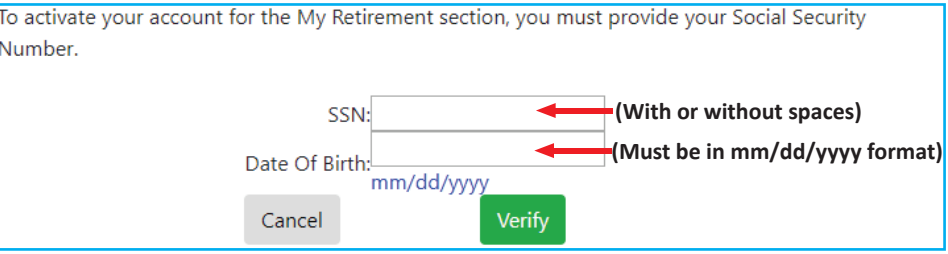

**The Process is NOT complete until you finish** 

**step #2 continued on the next page.** 

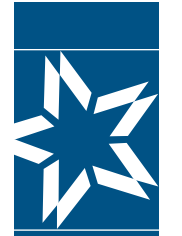

**Chris**�an Brothers **Retirement Planning** Services

**Registering for Access to** *Your Retirement*

#### **Step 2 of 2**

**4** The registration process is a 2-step process. It is not complete until you have completed step 2. By now you should have completed the three sections (Personal Information / Security Settings / Retirement Planning Services) After you have clicked the Verify button, the following message will appear at the top of the page:

#### **Email Verification**

You will need to click the verification link in the email sent to you at the email address entered below in order to continue this process. If you do not receive the email please check your spam or junk email boxes. If the email below is inaccurate, you will need to create a new profile using the correct email address. I

❺ Check the inbox of the email address you used to register your account. The email will be from Membercare and the subject will be Email Verification. The link is active for 24 hours (Saturday – Thursday) or until 10:00 PM (CST) Friday. When you click the link in the email that says Click here to verify email you will be taken to a screen that confirms that your email has been verified. If you Click here to login you will be taken back to the home screen.

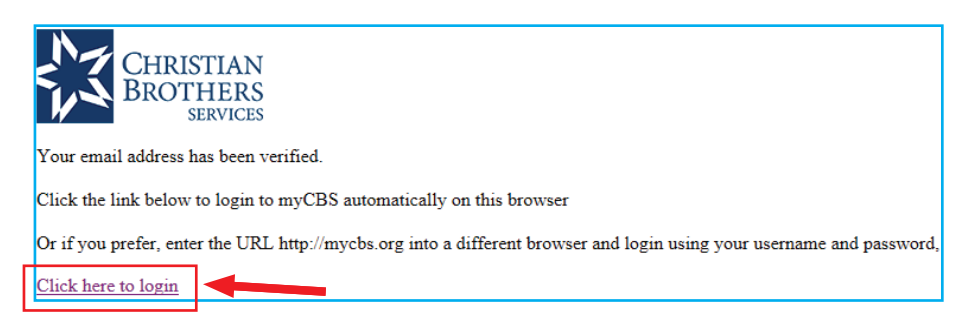

❻ At this point you are registered for access to your retirement account. (You may need to log back in.) Once you are logged in, click My Retirement then click My Pension Benefits under My Account on the left side of the page. (If you do not see My Pension Benefits under My Account, please contact our office.)

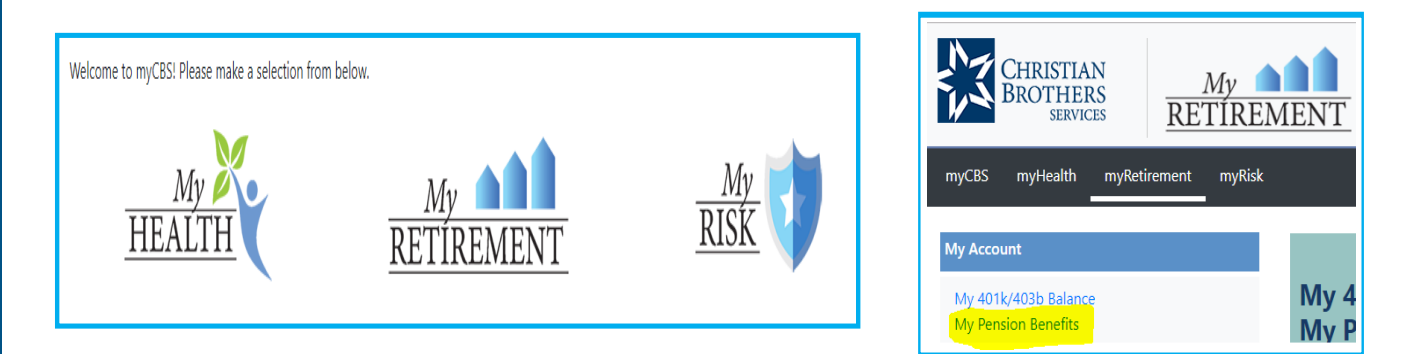

Should you have any questions or concerns, please contact Mary Sebby at (630) 378.2638 or Elisa Pantaleo at (630) 378.2632 or if you prefer, email us at: rpscustomerservice@cbservices.org for assistance.

## 8/2019 mycbs.org/retirement **4**